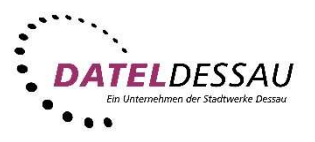

## Einrichtung eines E-Mail Postfaches im iOS

Um ein E-Mail Postfach auf Ihrem iOS Gerät einzurichten, gehen Sie bitte wie folgt vor:

Öffnen Sie die "Einstellungen".

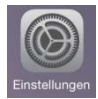

Wählen Sie in den Einstellungen den Punkt "Mail, Kontakte, Kalender" aus.

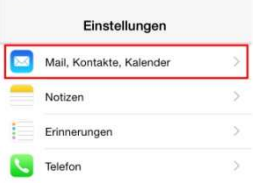

Tippen Sie auf "Account hinzufügen", im darauf folgenden Fenster wählen Sie "Andere" aus.

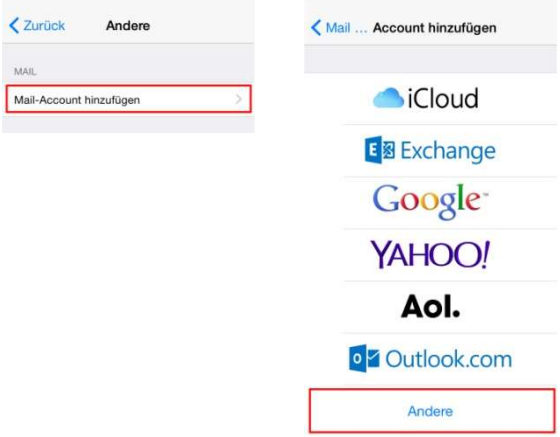

Wählen Sie nun den Punkt "Mail-Account hinzufügen" und füllen Sie die Felder entsprechend Ihrer Unterlagen aus, danach klicken Sie auf "weiter".

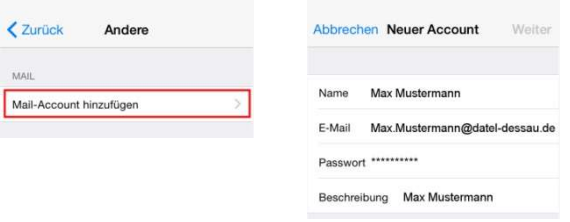

Im nächsten Bildschirm wählen Sie "POP" aus und vervollständigen die fehlenden Daten für "Server für Eintreffende E-Mails" und Server für Ausgehende E-Mails. Danach bestätigen Sie Ihre Eingaben mit weiter.

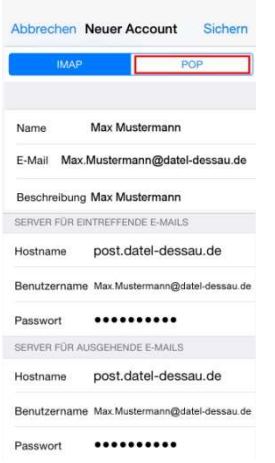

Nach erfolgreicher Überprüfung Ihrer Daten werden Sie gefragt, ob Sie eine Verbindung ohne SSL Einrichten möchten, diese Frage bestätigen Sie mit "Nein" und sichern Ihren Account mit "Sichern"

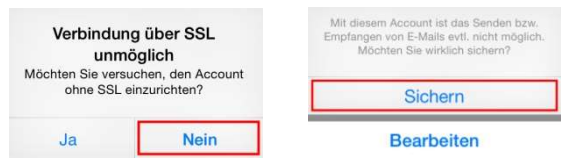

Sie gelangen nun automatisch zurück in dem Menü von "Mail, Kontakte, Kalender", wählen Sie hier Ihren "DATEL-Dessau Mail Account aus" und tippen Sie auf "Erweitert".

In diesem Untermenü ändern Sie den Serverport von 110 auf 995 und gehen ein Menü zurück.

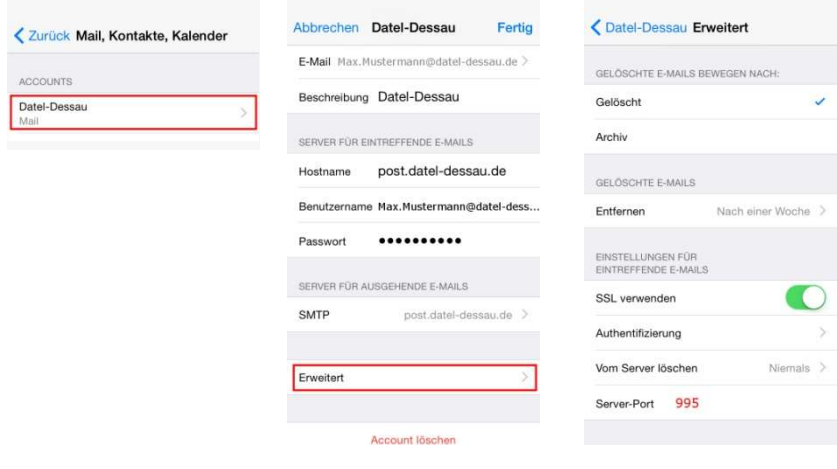

Zuletzt tippen Sie auf "SMTP" und ändern ggf. den Server auf 465. Übernehmen Sie die Änderungen mit "Fertig".

![](_page_2_Picture_13.jpeg)

Ihr E-Mail Konto ist nun erfolgreich eingerichtet.